## [DASHBOARD | Schritt 4: Dashboard designen](http://www.excel-vba-lernen.de/)

## Einleitung

In dieser Folge passen wir das Design des Dashboards an unsere Vorstellungen an.

### Jedes Diagramm einzeln durchgehen und die folgenden Punkte überprüfen

- Größe des Diagramms anpassen
	- o Äußerer Rahmen auf die Größe der Kachel anpassen
	- o Innerer Rahmen an die gewünschte Position & Größe bringen (ggf. die Legende verschieben)
- Formatvorlage wählen
	- o Diagramm anklicken Menüband "PivotChart-Tools Entwurf" und ggf. eine Formatvorlage wählen
- Diagrammhintergrund: Füllung & Linie
	- o Rechtsklick auf das Diagramm "Datenreihe Formatieren" auf den Farbeimer klicken und bei Füllung und Linie gewünschte Einstellungen vornehmen
- Diagramminhalt
	- o Rechtsklick auf einen gezielten Bereich des Diagramms "Datenreihe Formatieren" auf den Farbeimer klicken und bei Füllung und Linie gewünschte Einstellungen vornehmen
- Schrift
	- o Gewünschte Schrift anklicken und im Menüband unter "Start" die gewünschten Schrifteinstellungen vornehmen (Schriftart, Größe, Farbe, ...)

#### Zusätzliche Elemente einfügen

- Texte und Formen einfügen
	- o Menüband "Einfügen" "Formen" und die gewünschte Form (bspw. Rechteck, Abgerundetes Rechteck oder Linie) auswählen und im Dashboard platzieren,
	- o Über Rechtsklick "Form formatieren..." die gewünschten Einstellungen vornehmen
- Bilder einfügen
	- o Menüband "Einfügen" "Bilder" und die gewünschte Bilddatei auswählen und im Dashboard platzieren.

# [DASHBOARD | Schritt 4: Dashboard designen](http://www.excel-vba-lernen.de/)

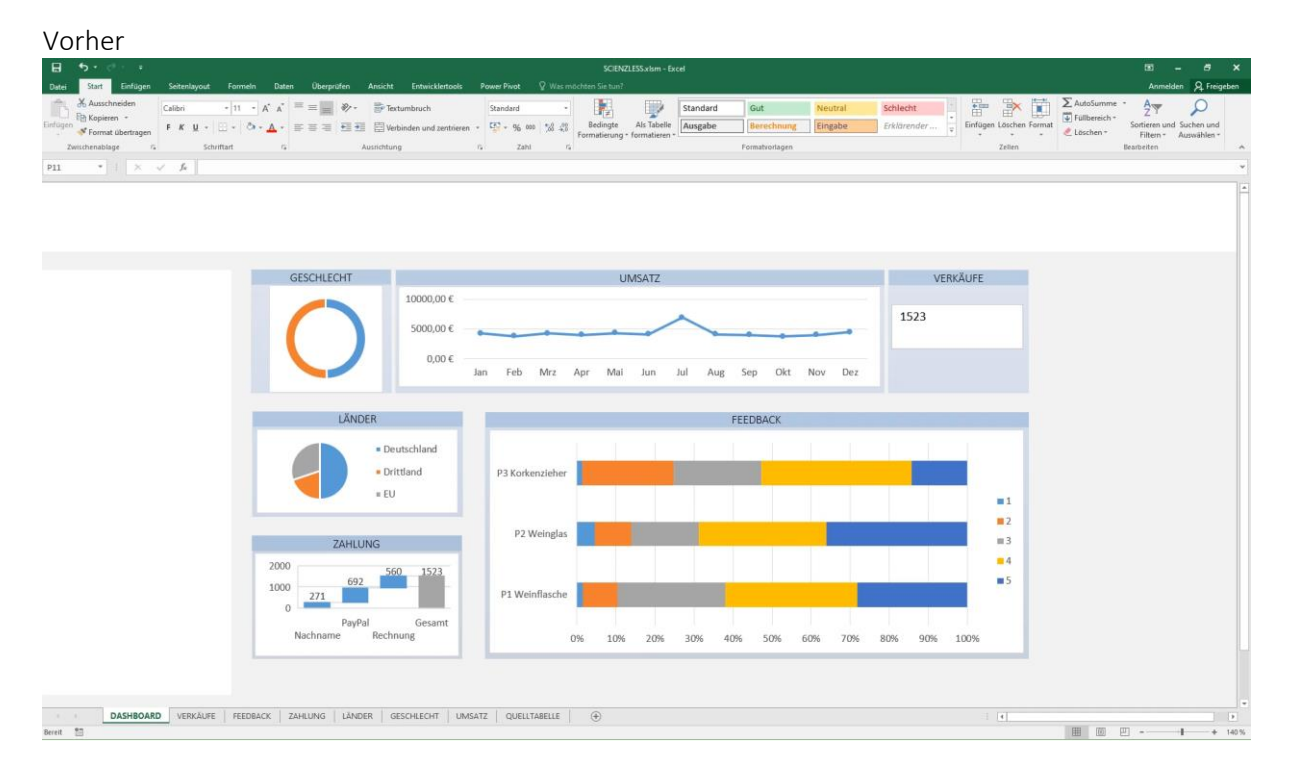

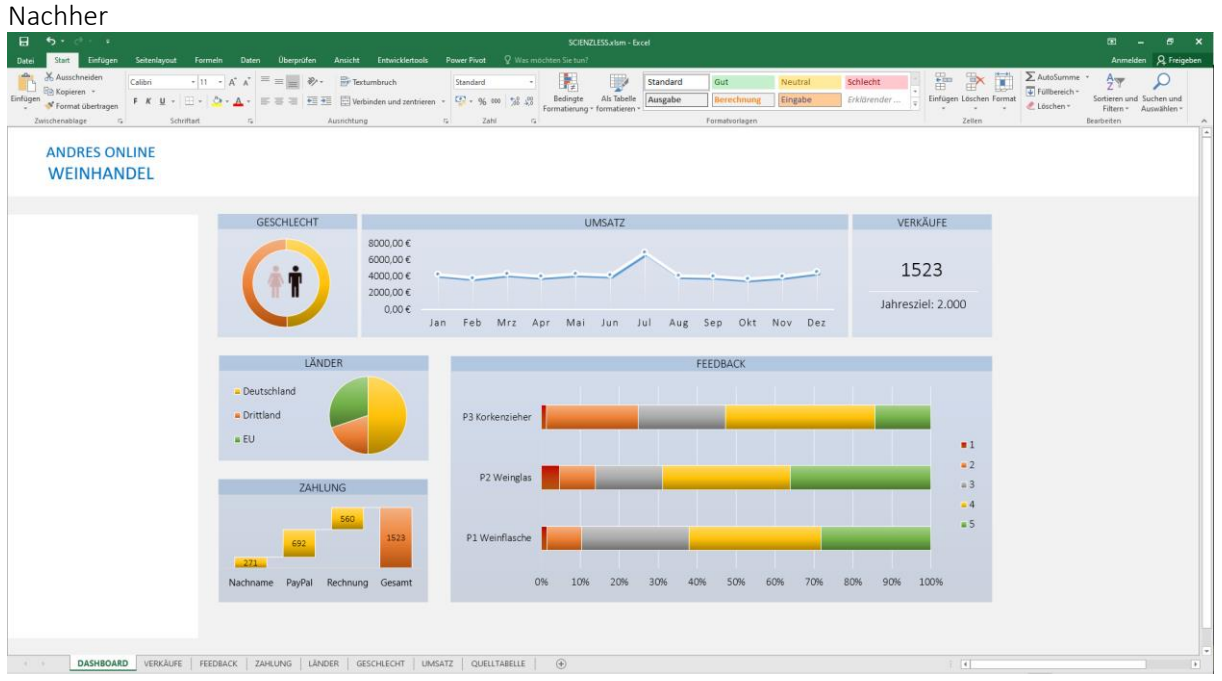